## **DECLARAÇÃO TOMADOR**

Clique em Declaração >> Declaração Tomador.

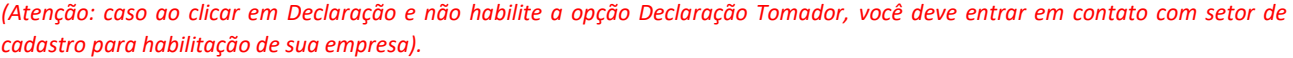

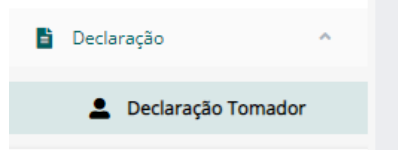

Clique em Pesquisar apenas, sem selecionar nenhum campo, para verificar se existe a competência / mês já criado, caso não exiba nenhum resultado, clique em **NOVO MOVIMENTO**.

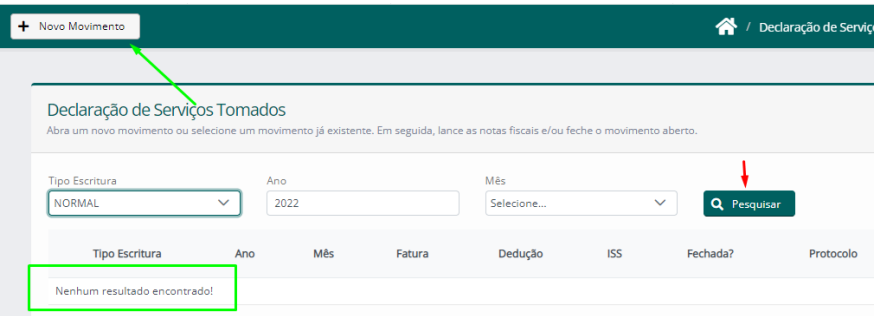

Selecione o Tipo de Escritura que será realizado, (*normal = lançamento convencional*), e o mês desejado para escriturar as notas, depois clique em **Salvar**.

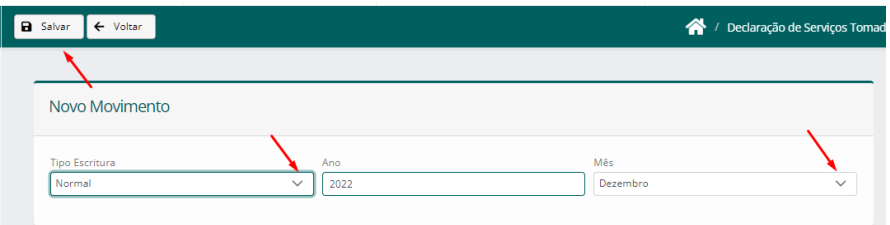

Após criar o mês, clique em Declarar para entrar dentro do movimento do mês.

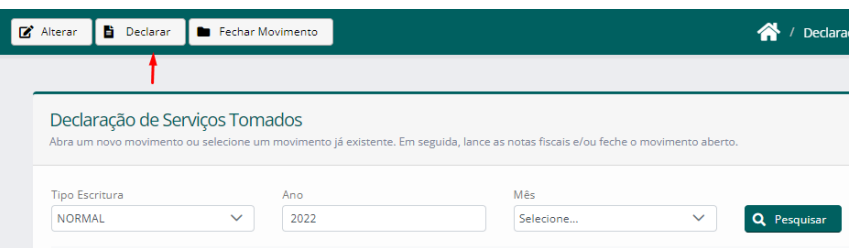

## **Funcionalidades dos botões.**

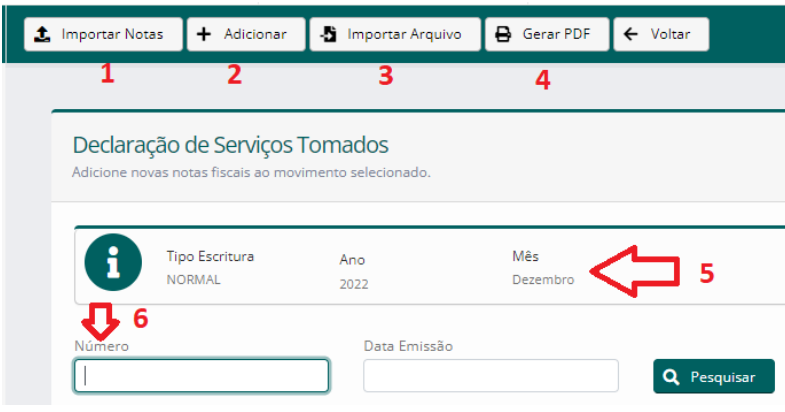

1 – Serve para dar aceite nas notas que são de seu município e você deseja lançar no seu movimento.

2 – Adicionar manualmente notas de serviços, digitando as informações.

3 – Importação de Arquivo, através de XML, todos lançamentos do seu sistema fiscal podem ser migrados para a declaração da prefeitura, seguindo os

padrões adotados da Abrasf.

5 – Apresenta o movimento que você está lançando as notas.

6 – Serve para consultar as notas que você digitou ou aceitou no seu movimento.

## **IMPORTAÇÃO POR ACEITE**

Clique em Importar Notas, e serão listadas as notas emitidas da sua cidade para seu CNPJ, clique no campo indicado para selecionar e depois na parte superior em Aceitar.

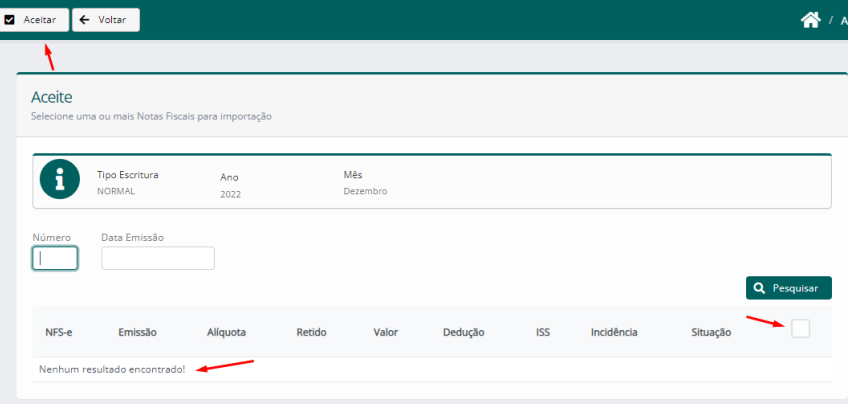

Será exibido seu movimento, com todas as notas lançadas, será possível identificar se estar lançado como retido **SIM/NÃO**, o valor do ISS e o município de incidência.

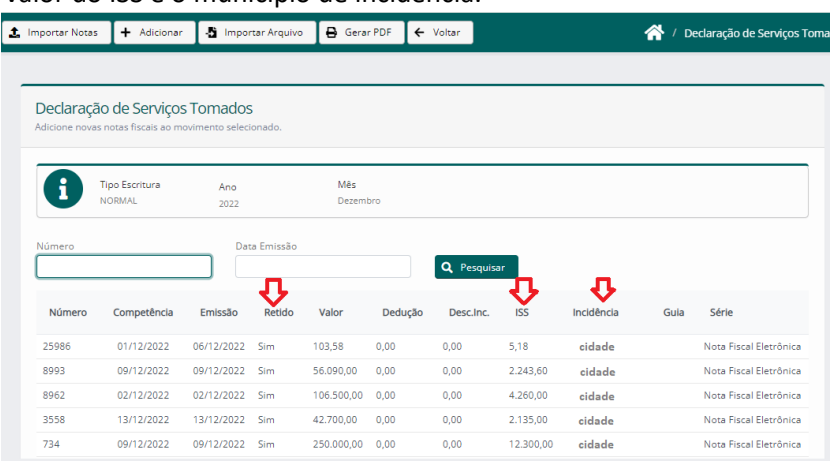

Caso tenha lançado alguma nota com informação incorreta, deseja corrigi-la e ainda não gerou a guia de pagamento, clique sobre a nota incorreta e clique em alterar.

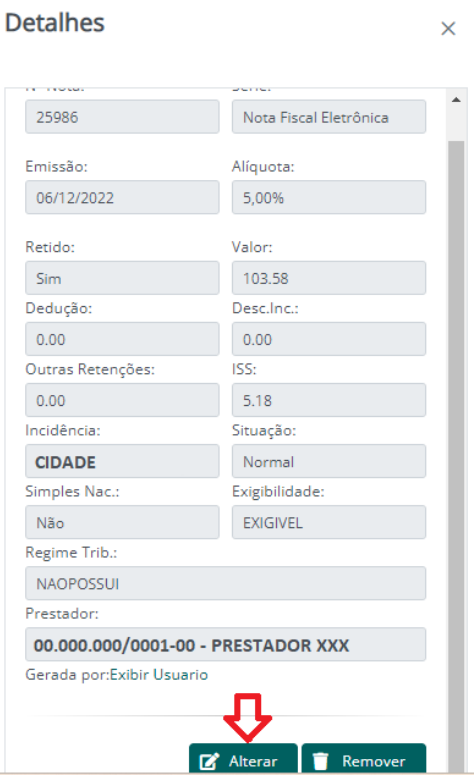

Depois de lançado, para gerar a guia de pagamento, clique em **Guias de Pagamento >> Emitir Guias**.

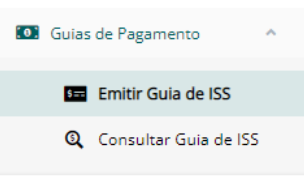

Selecione o Tipo Tomador >> o Exercício e o mês desejado, e depois o Movimento do mês e clique em Pesquisar.

Serão listadas todas as notas lançadas com retenção, você pode selecionar todas de uma vez e clicar em Gerar Guia de Referência, ou ir selecionando individualmente cada nota e clicar em Gerar Guia Relacionada.

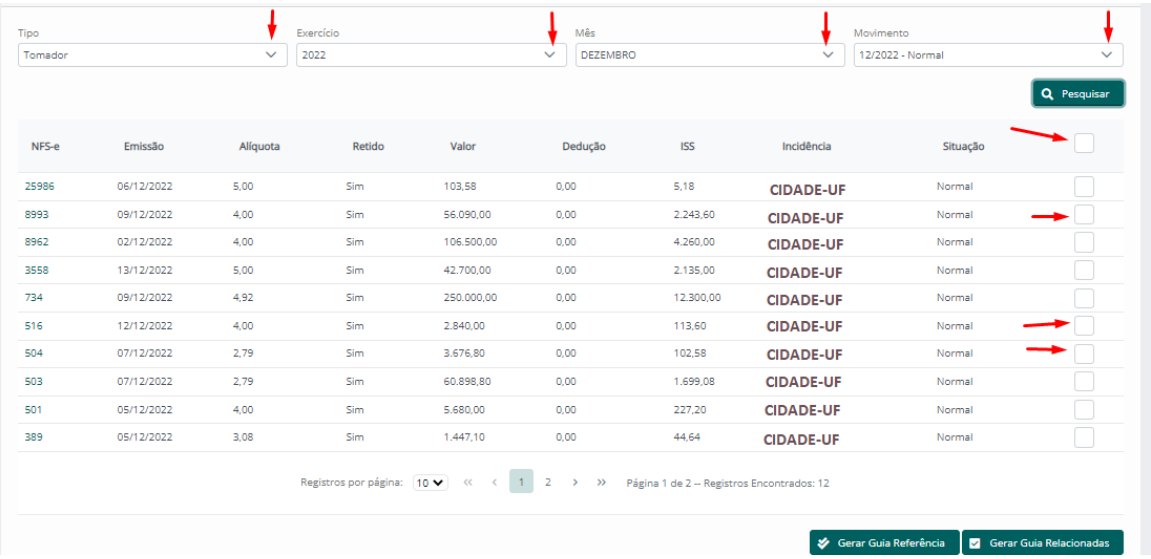

**Observação**: *Em consulta de guias será possível tirar 2ª via, gerar nova data de pagamento, consultar guias pagas e canceladas*.